## **WIN7** 系统下加载 **99** 原理图库:

1.打开任何一个 ddb 文件, 在其原理图界面的左边会有一个原始库如图 1-1 所示。我们 点击图 1-2 中的 Edit。

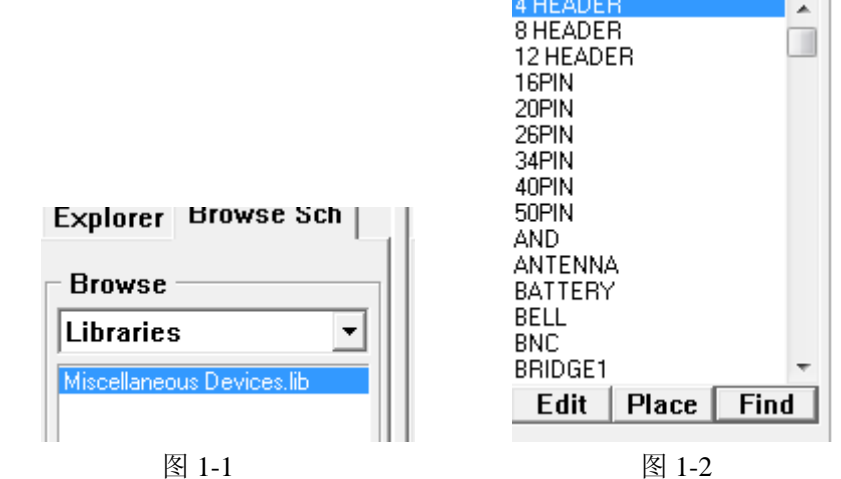

2.将我们自己的原理图库复制到 99 原始库文件夹中, 如图 1-3 所示。

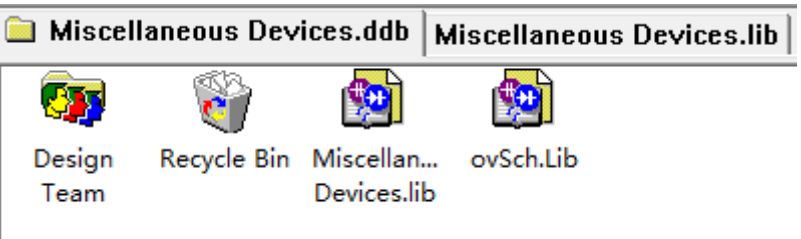

图 1-3

3.关闭重启 ddb 文件, 打开原理图, 就可以在左边看见我们新加进的库, 如图 1-4 所示。

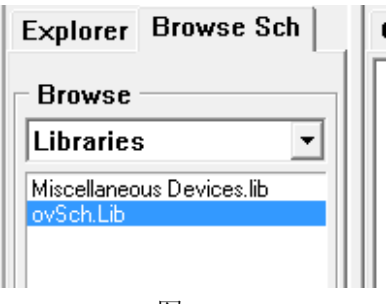

图 1-4

4.如果原理图的库无法加载, 显示如图 1-5 所示。那么可以点击左边下面 find, 弹出如图 1-6 的对话框,点击 find now。在图 1-7 所示区域选择自己需要的库文件,点击添加,然后关闭 就 ok 了!

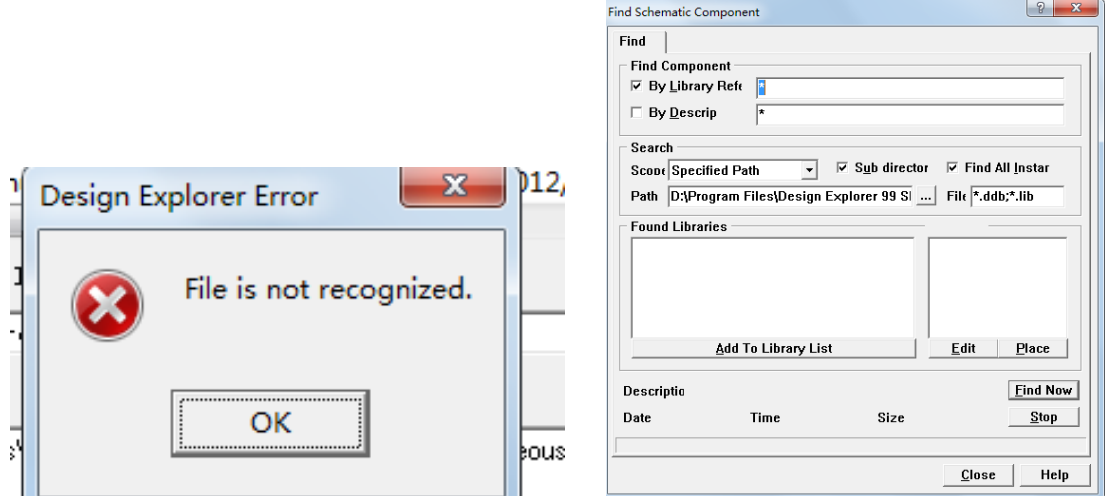

图 1-6

| - Found Libraries                            |                  |              |
|----------------------------------------------|------------------|--------------|
| Xilinx User Programmable.lib in D:\Prograr ^ | <b>OV7670</b>    |              |
| Xilinx XBLOX.lib in D:\Program Files\Desig   | OV7660           |              |
| Zilog Z8 Family Microcomputer.lib in D:\Pro  | OV7648A          |              |
| Zilog Z80 Family Microcomputer.lib in D:\P   | SAP1310          |              |
| D:\Program Files\Design Explorer 99 SE\Li    | HEADER 22*2      |              |
| D:\Program Files\Design Explorer 99 SE\Li    | LED <sub>2</sub> |              |
|                                              | LED <sub>2</sub> |              |
| <b>Add To Library List</b>                   | <b>Edit</b>      | <b>Place</b> |
|                                              |                  |              |

图 1-7

## **WIN7** 系统下加载 **99 PCB** 库:

1.打开99安装目录D:\Program Files\Design Explorer 99 SE\Library\Pcb\Generic Footprints下的

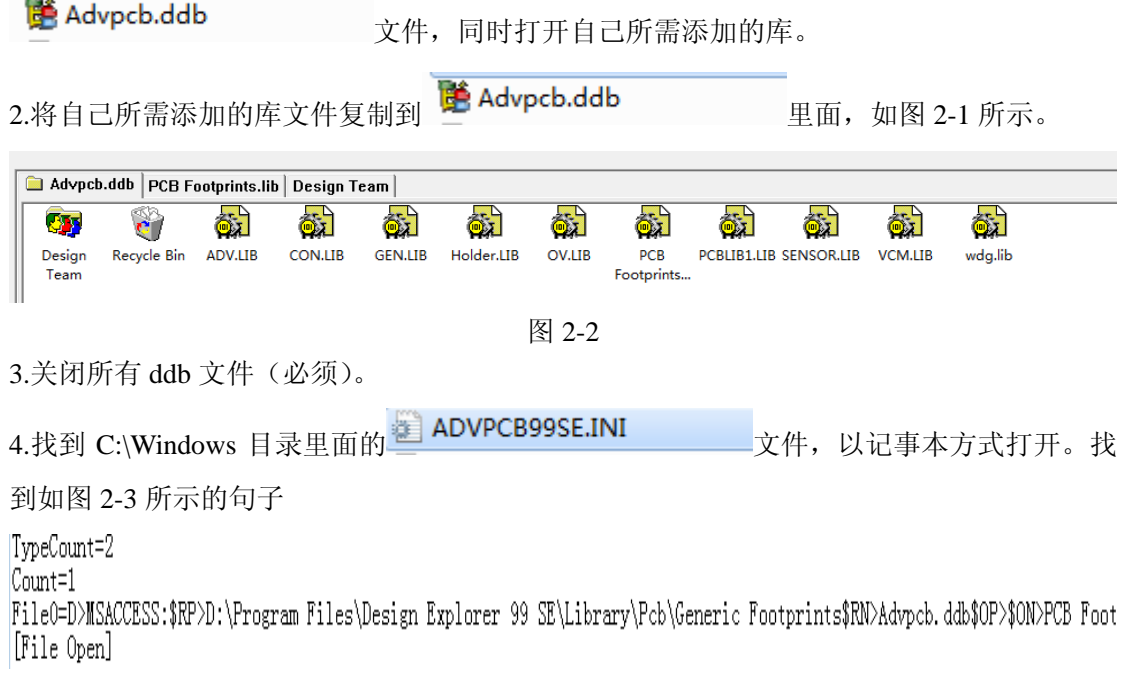

图 2-3 5.将 count=1 改为 count10。图 2-2 所示的里面有几个库文件就改成几。 6.将下面一句 file0=……复制粘贴, 如图 2-4 所示。

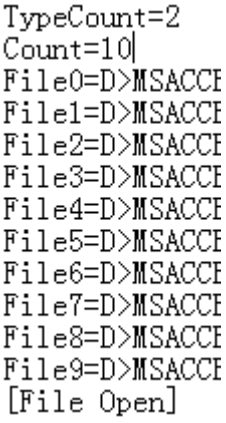

图 2-4

7.将所添加的每句里面的<sup>>PCB</sup> Footprints. lib\$ID>改为图 2-2 所示的库文件的名字, 如 图 2-5 所示。关闭文件。

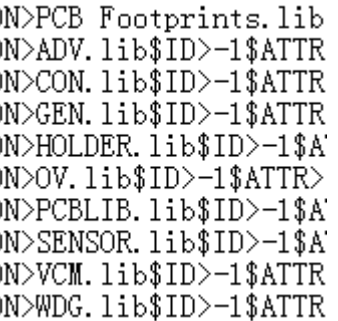

图 2-5

8.打开 ddb 文件, 在其 pcb 文件界面的左边, 我们可以看见我们自己的库也在了, 如图 2-6 所示, ok!

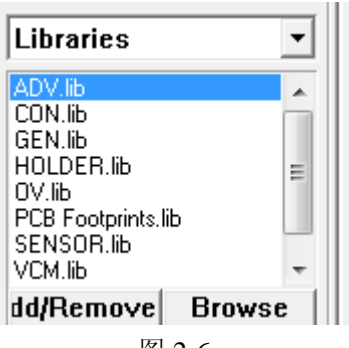

图 2-6